## Accessing Beachnet+ Wireless with Mac OS X Mountain Lion & NEWER

Disclaimer: These instructions serve as a guideline. Depending on your machine settings, results may vary.

1. Click the airport icon to **Turn Wi-Fi On**.

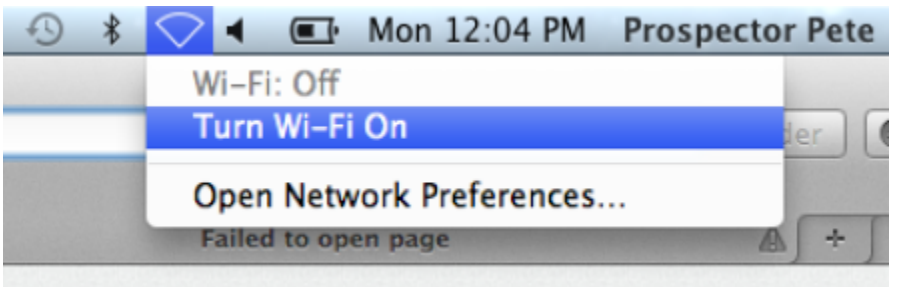

Figure 1: Airport icon menu

If this is the **first** time ever your device is connecting to Beachnet + then continue with Step 2, otherwise, skip to Step 3.

2. Enter your BeachID username and password, check **"Remember this network"** to automatically connect when you are in the network area and click **"Join".**

Note: You will need to update your password on your mobile device whenever you update your BeachID password, otherwise your Beachnet+ connection will not work after a password update.

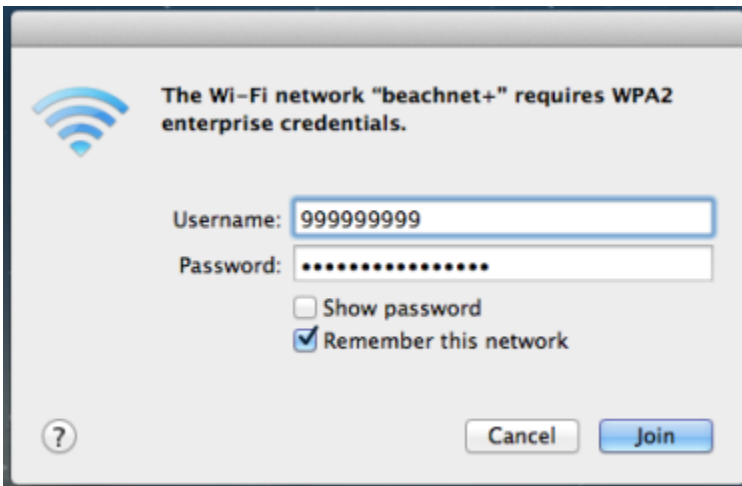

Figure 2: Credentials dialog box

3. Click the Airport icon and select "**beachnet+**" from the list of available networks. Click **"Show Certificate"** and confirm that the server name is its-wifiauth01.its.campus.ad.csulb.edu and the Certificate Issuer is InCommon Server CA.

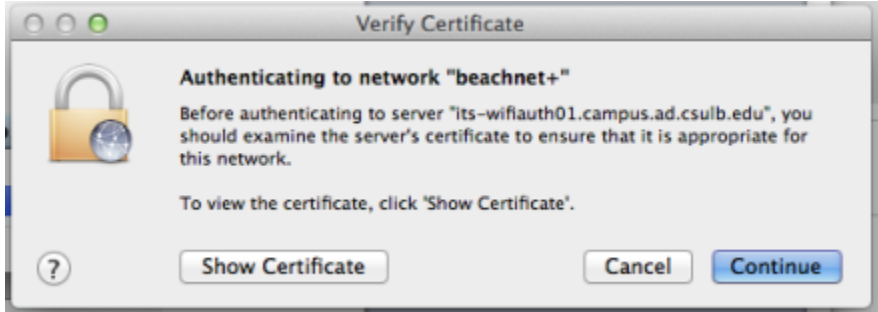

## Figure 3: Verify Certificate dialog box

4. Verify the certificate is being issued from "InCommon Server CA" and is connecting to its-wifiauth01.campus.ad.csulb.edu and click **"Continue "**.

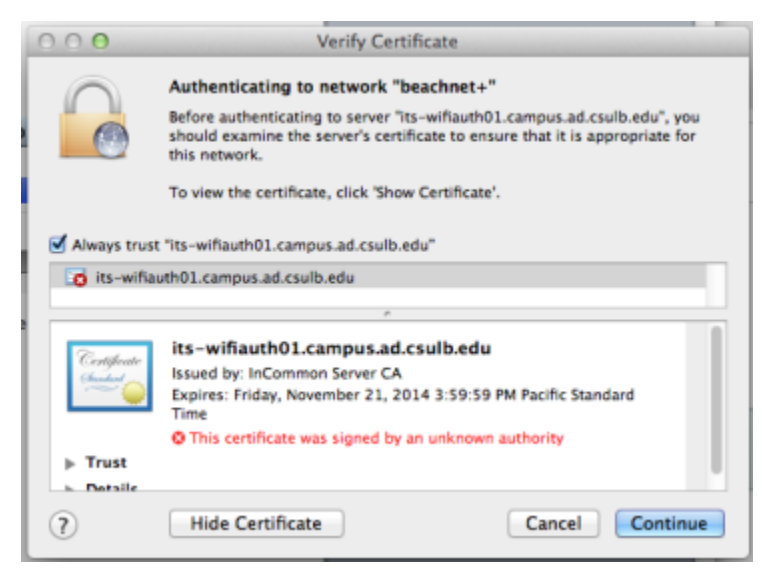

Figure 4: Verify Certificate dialog box

5. Enter your BeachID password and click Update Settings.

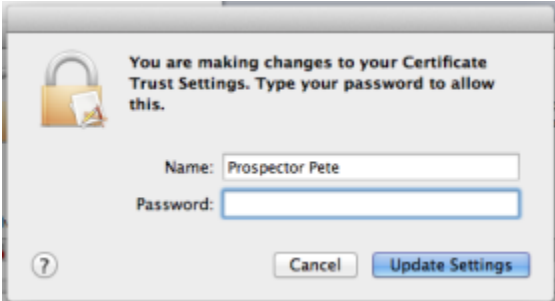

Figure 5: Administrator credential dialog box

6. You are now connected to the beachnet+ wireless network. You can confirm connection by clicking on the Airport icon to verify a check mark next to the beachnet+ network in the list.

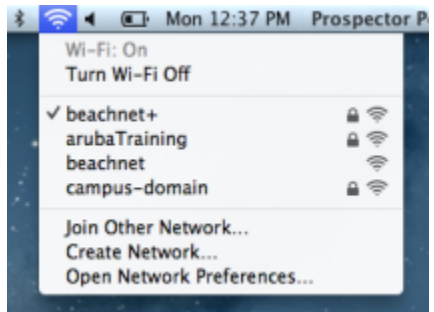

## Figure 6: Airport icon menu

7. If Beachnet+ is your preferred wireless connection while on campus and would like to remove or reorder the Beachnet wireless connection in your profile, follow these steps:

- a. Go to the Airport menu > Open Network Preferences > Advanced settings.
- b. Click "beachnet" in the list of preferred networks and click the
	- $+$  -

(Figure 7: Remove Wi-Fi network button) or drag and drop the networks into a preferred order.